# 個人資料校對網站使用手冊

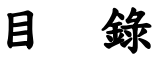

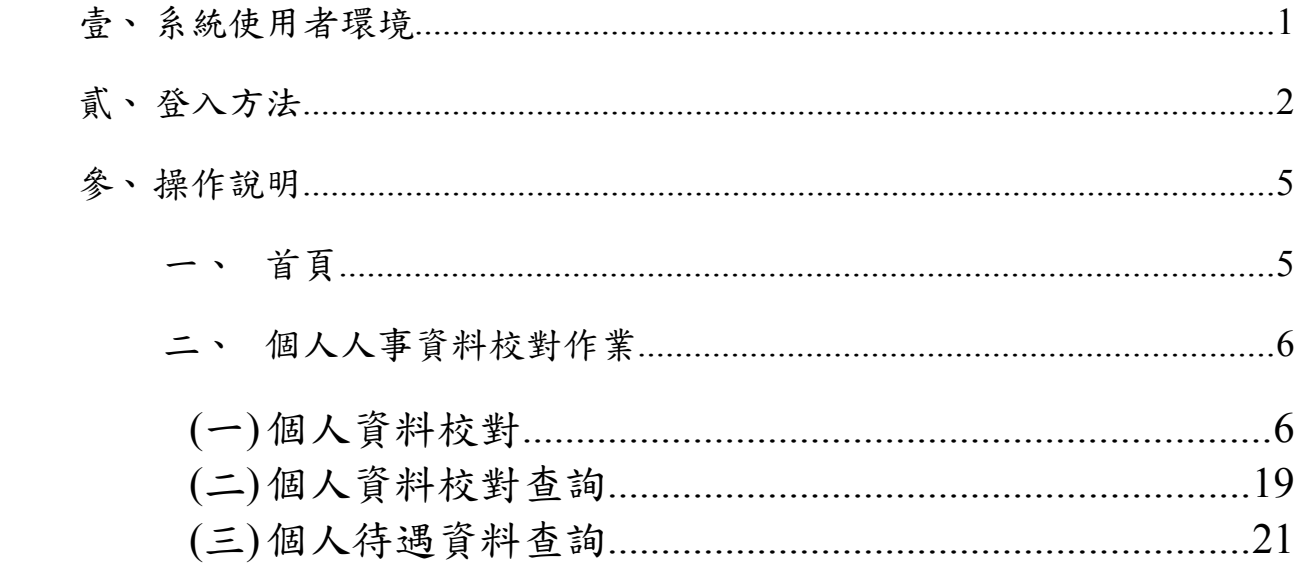

# 圖表目錄

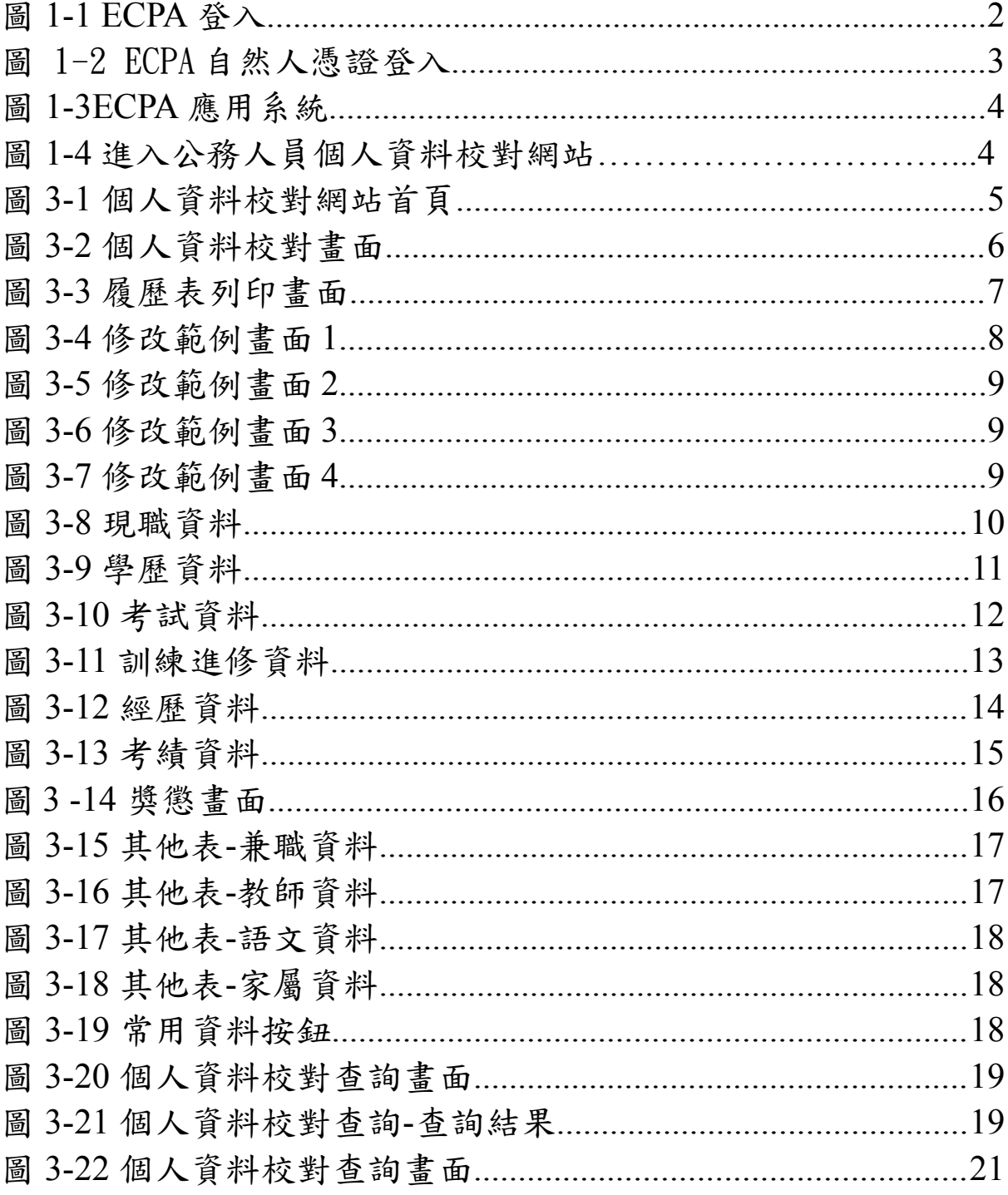

# 壹、 系統使用者環境

1、 作業系統:Microsoft Wondows 2000 以上、Microsoft Wondows XP

(支援 Vista)

- 2、 網路瀏覽器:Microsoft Internet Explorer 6.0 版本(支援 7.0 版本)
- 3、 螢幕解析度:最佳解析度 ( 1024 \* 768 ) 以上。

# 貳、 登入方法

- 1、 登入【個人資料校對網站】須透過人事服務網入口網登入,說明 如下:
	- (1) 進入 ecpa 人事服務網

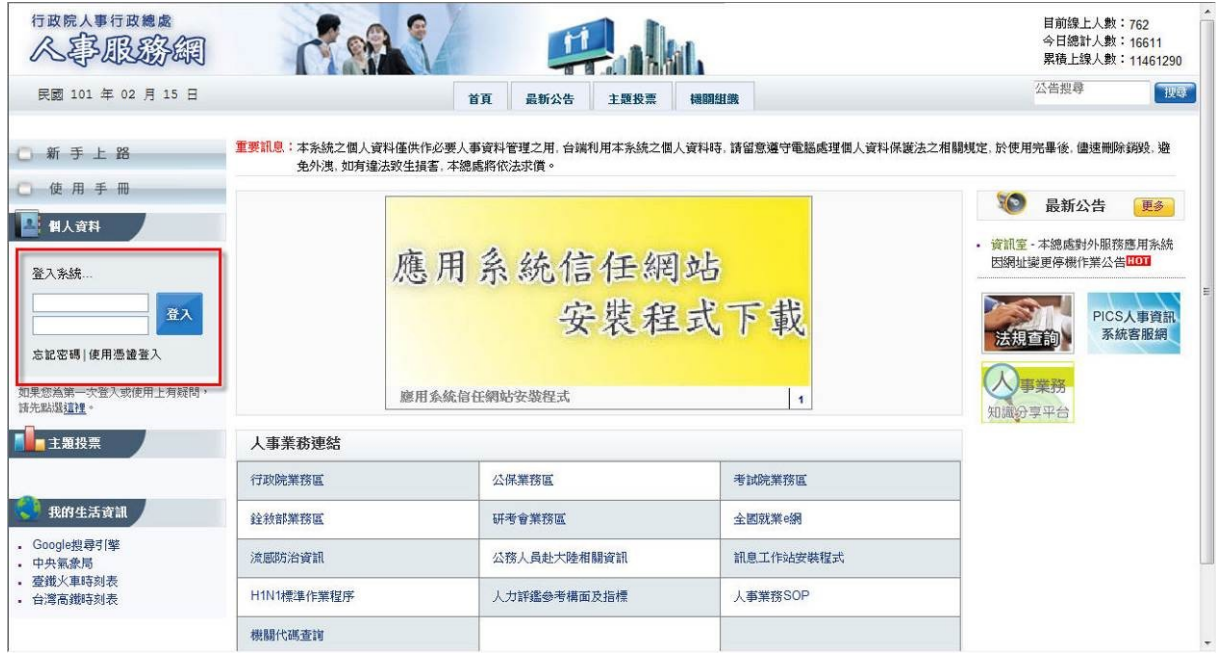

圖 1-1 ECPA 登入

## (1.1)自然人憑證登入(為保護您的個人資料安全,建議您使用本方式 進入個人校對網站)

(1.1.1) 選取[使用者憑證登入]

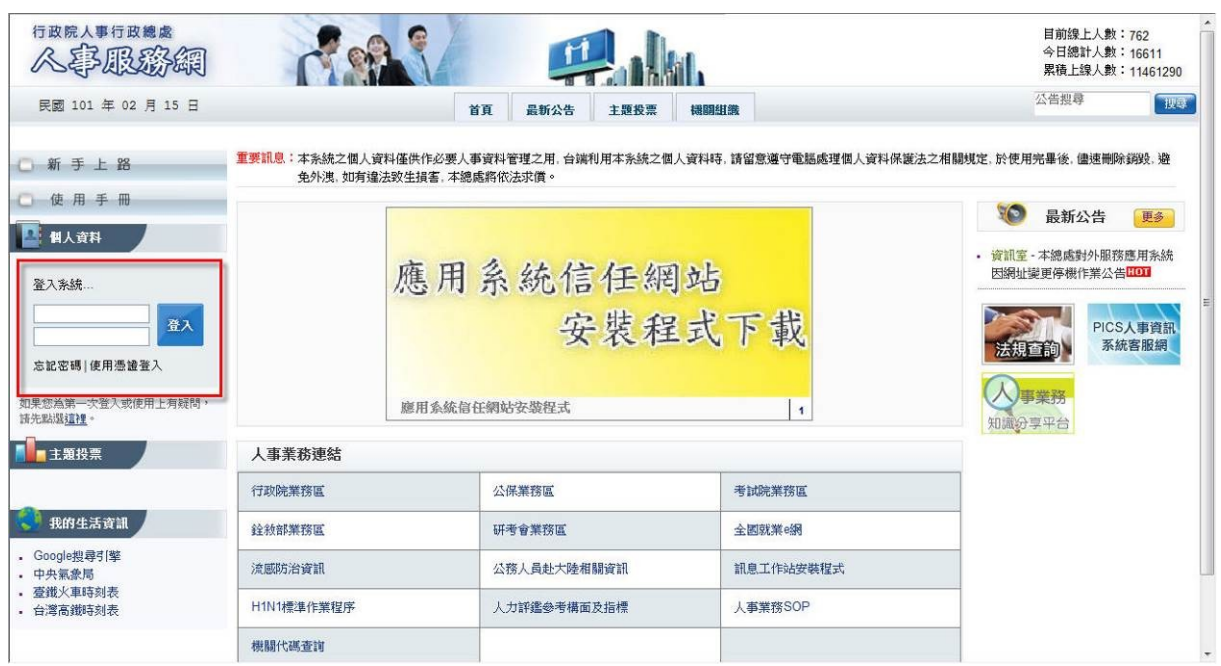

圖 1-2 ECPA 自然人憑證登入

## (1.1.2) 輸入自然人憑證 PIN Code

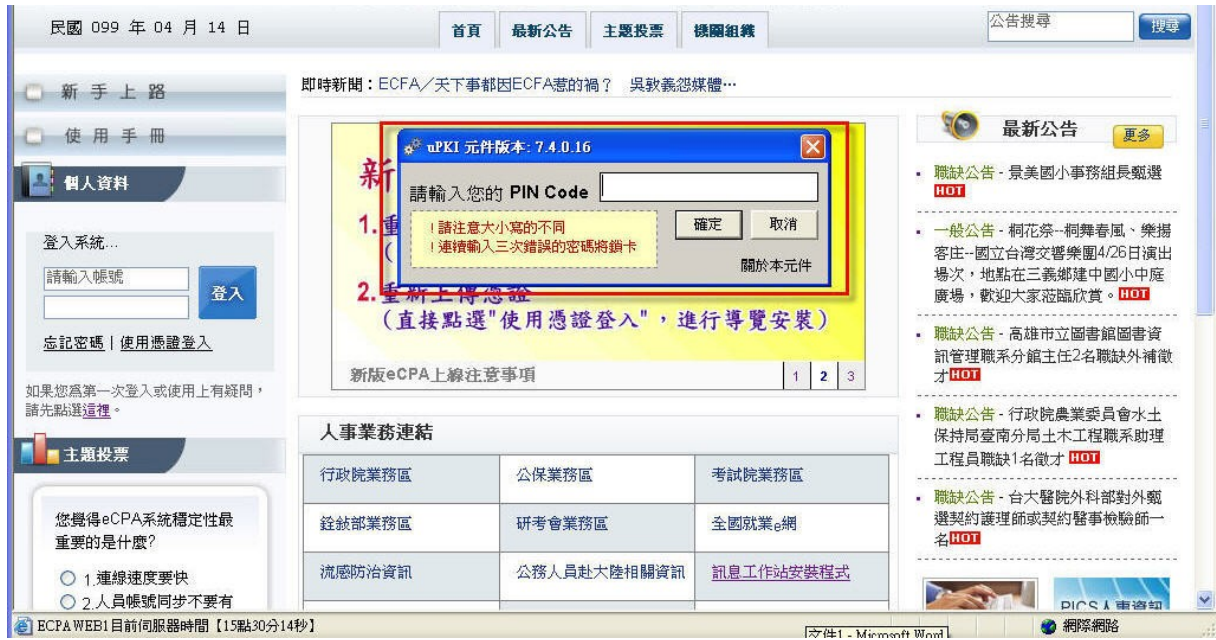

圖 1-2 ECPA 自然人憑證登入 PIN Code 輸入

(1.1.3) 登入後請點選【應用系統】

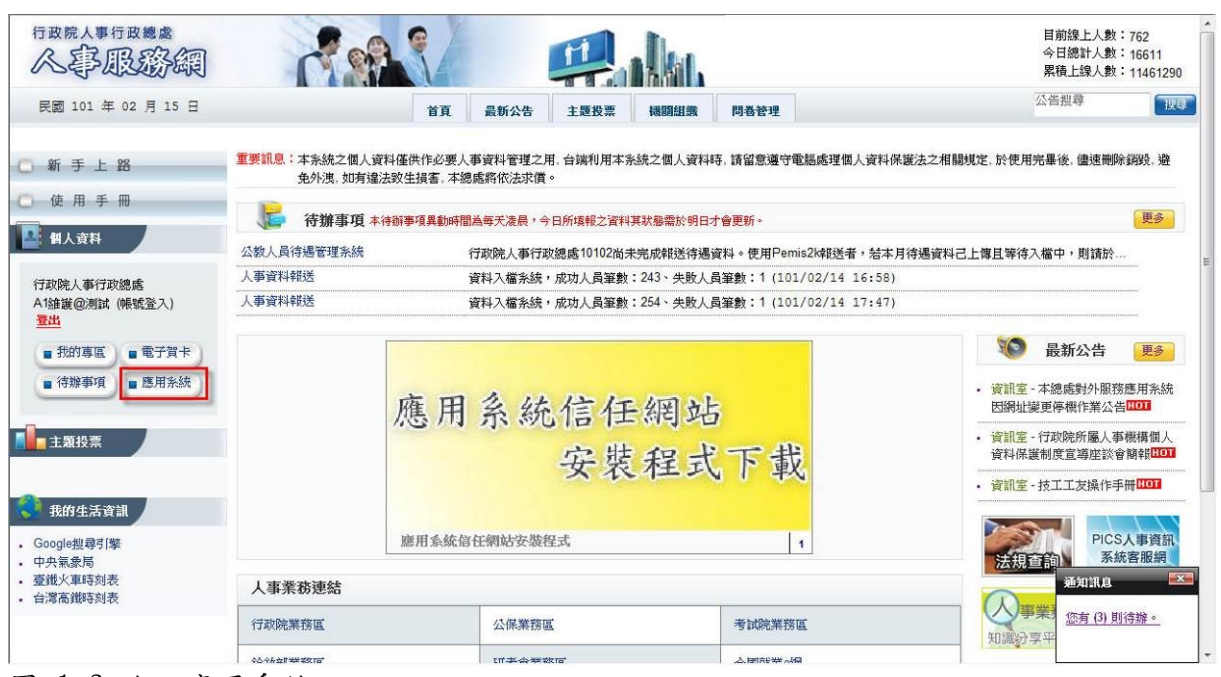

- 圖 1-3 進入應用系統
	- (1.1.4) 請依序點選【應用系統】、【B.人事資料服務】(藍色區 域)、【B5:公務人員個人資料校對網站】之連結即可進 入本網站。

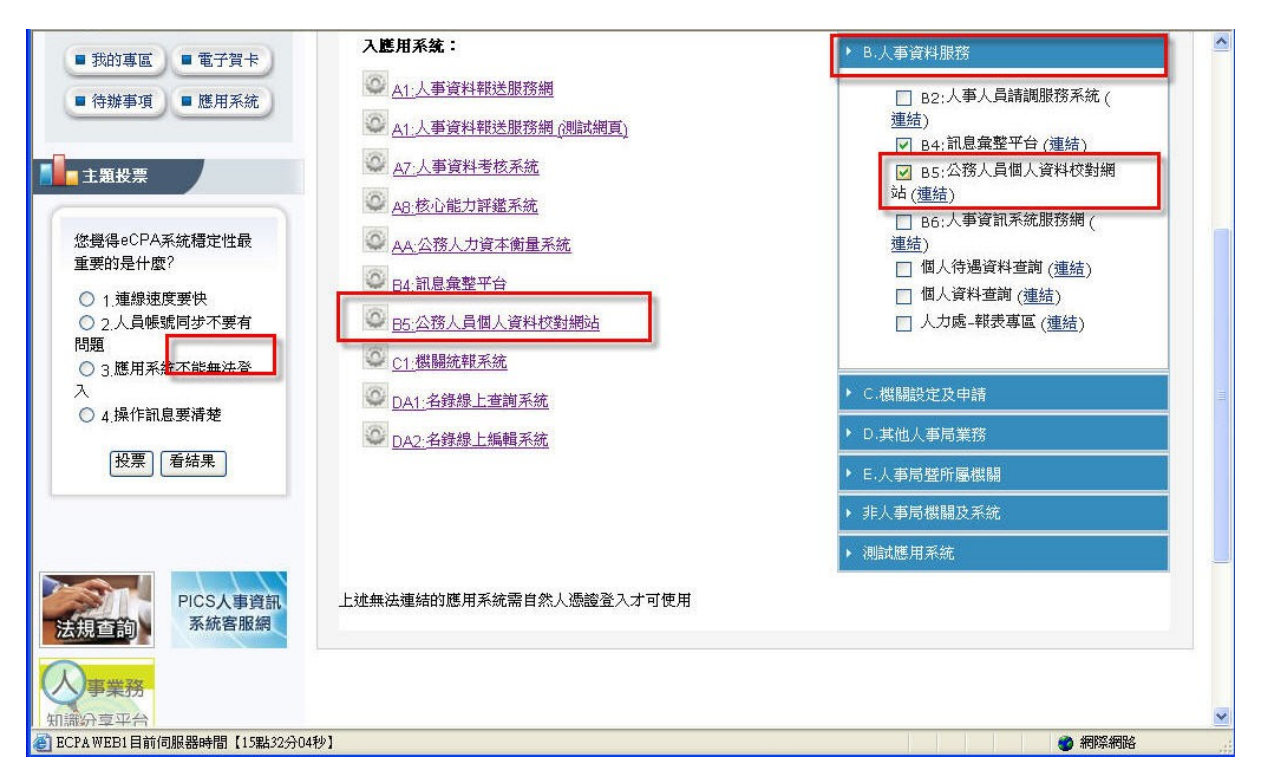

圖 1-4 進入公務人員個人資料校對網站

## 參、 操作說明

#### 一、首頁

1、 畫面:

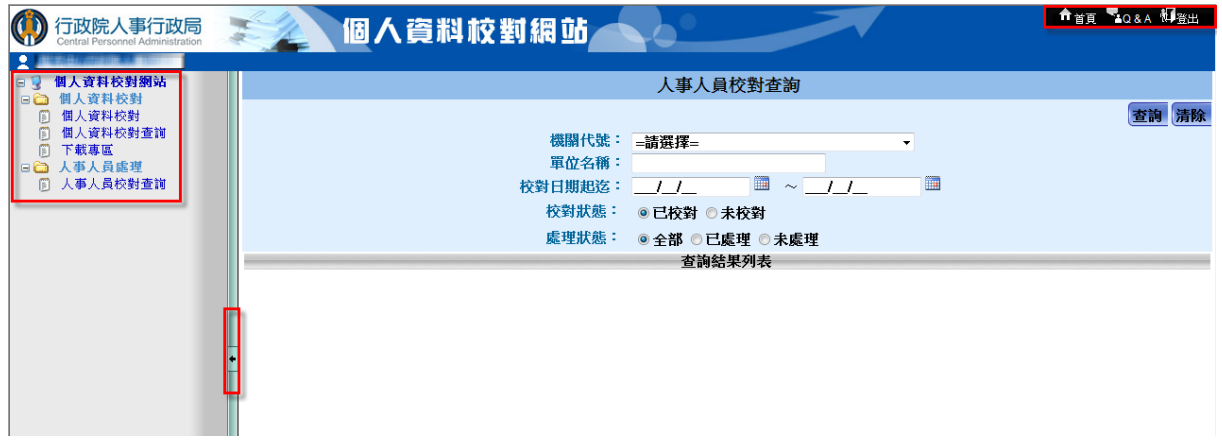

圖 3-3 個人資料校對網站首頁

- 2、 功能說明:
	- (1) 功能選單,顯示該使用者可執行的功能項目。目前功能選單 有「個人資料校對」及「個人資料校對查詢」兩個主要功能, 詳細操作過程會在後面章節講解。
	- (2) 回首頁、Q&A、登出。
		- A、在任何一個功能畫面時,將滑鼠移到【回首頁】並點選此功 能後,即可回到目前操作系統的首頁畫面。
		- B、在任何一個功能畫面時,將滑鼠移到【Q&A】並點選此功 能後,即可連結到 ECPA 的  $O\&A$  書面。
		- C、在任何一個功能畫面時,將滑鼠移到【登出】並點選此功能 後,即可離開本系統。
	- (3) 【隱藏選單】/【顯示選單】:當使用者欲放大作業視窗時, 可以點選 ,將功能選單隱藏;若欲將功能選單顯示,則再 點選 即可。 E

#### 二、個人人事資料校對作業

 提供全國各公務人員可透過 ECPA 單一簽入方式登入個人人事 資料校對作業進行查看資料,並於查看後有疑慮之資料欄項勾選 並註記建議修改內容後,透過訊息彙整平臺自動發送訊息至各機 關人事人員。

## **※**本網站所修改資料內容均為提供人事人員修改目前各機關人事 資料之參考依據,所以您校對個人資料後再重新查看資料時並不 會立即更新為您所輸入之資料內容,須等貴機關人事資料重新修 改並報送後您才會看到更新後的資料內容。

## **(**一**)**個人資料校對

1、 基本資料

(1) 畫面:

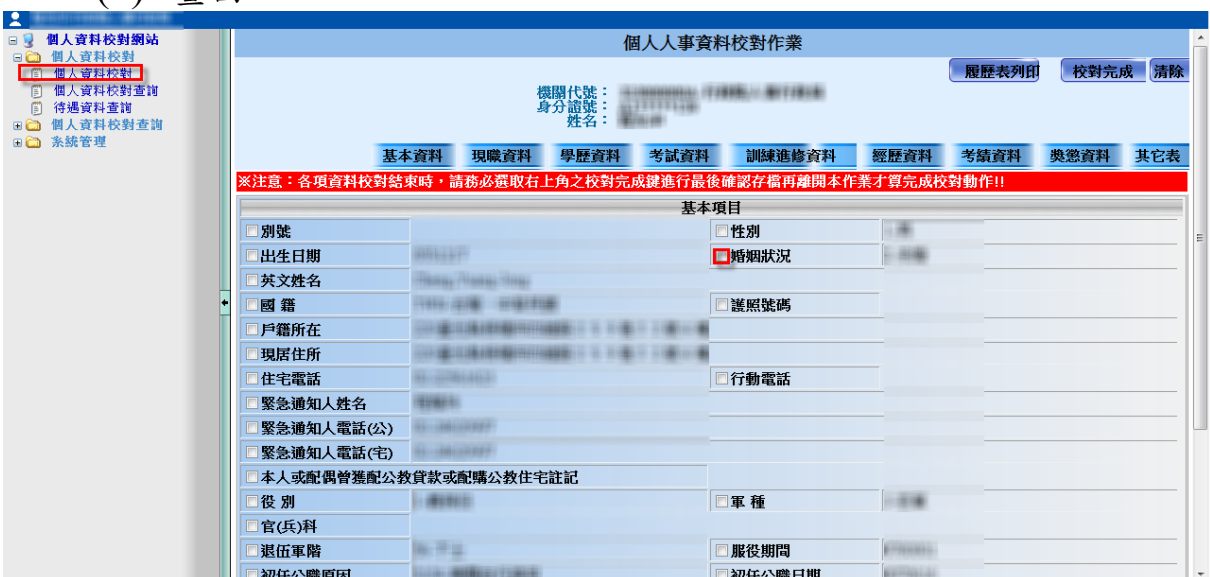

圖 3-4 個人資料校對畫面

(2) 說明:

點選選項前面的方框後,出現此畫面。在下方"修改後資料內 容"輸入要變更的資料,按下確定,即可更改內容。

(3) 範例:

### 2、 履歷表列印

(1) 畫面:

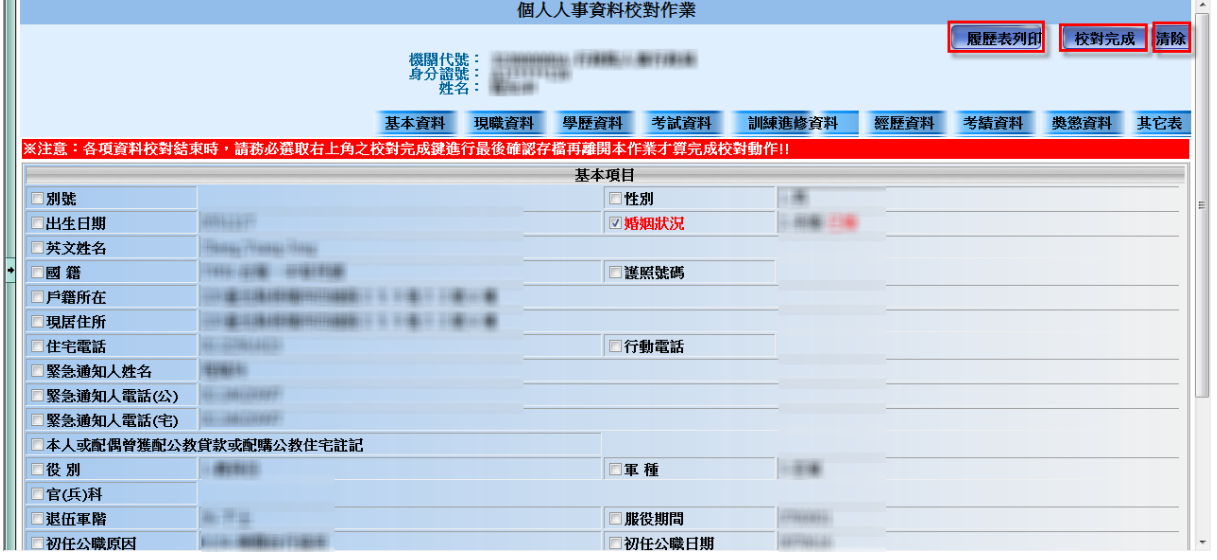

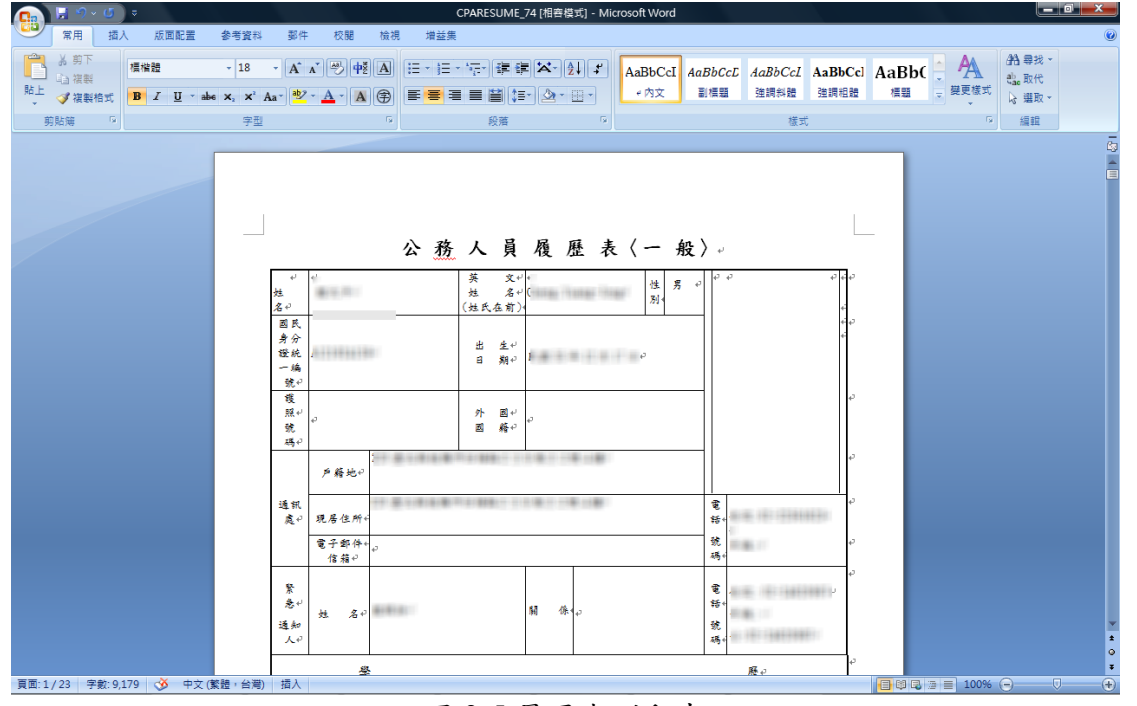

圖 3-5 履歷表列印畫面

(2) 說明:

點選[履歷表列印]功能鍵後即會出現下圖 Word 格式 之履歷表提供您自行修改內容或直接列印。

### 3、 修改畫面

(1) 畫面:

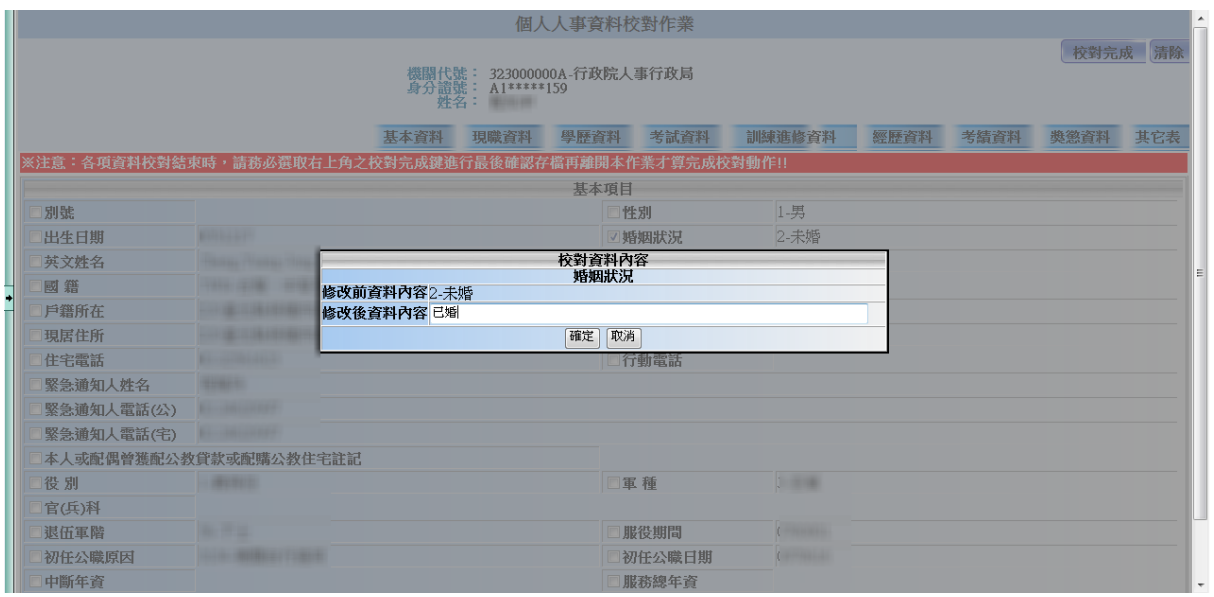

圖 3-4 修改畫面

(2) 說明:

點選選項前面的方框後,出現此畫面。在下方"修改後資料內 容"輸入要變更的資料,按下確定,即可更改內容。

(3) 範例:

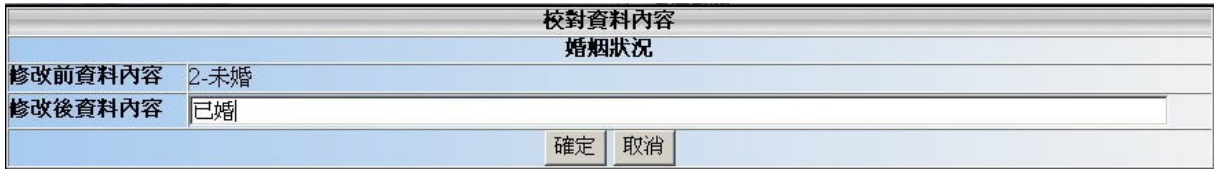

圖 3-6 修改範例畫面 1

如上圖,在基本資料下選取婚姻狀況在"修改後資料內容"欄 位內輸入"已婚",按下確定。

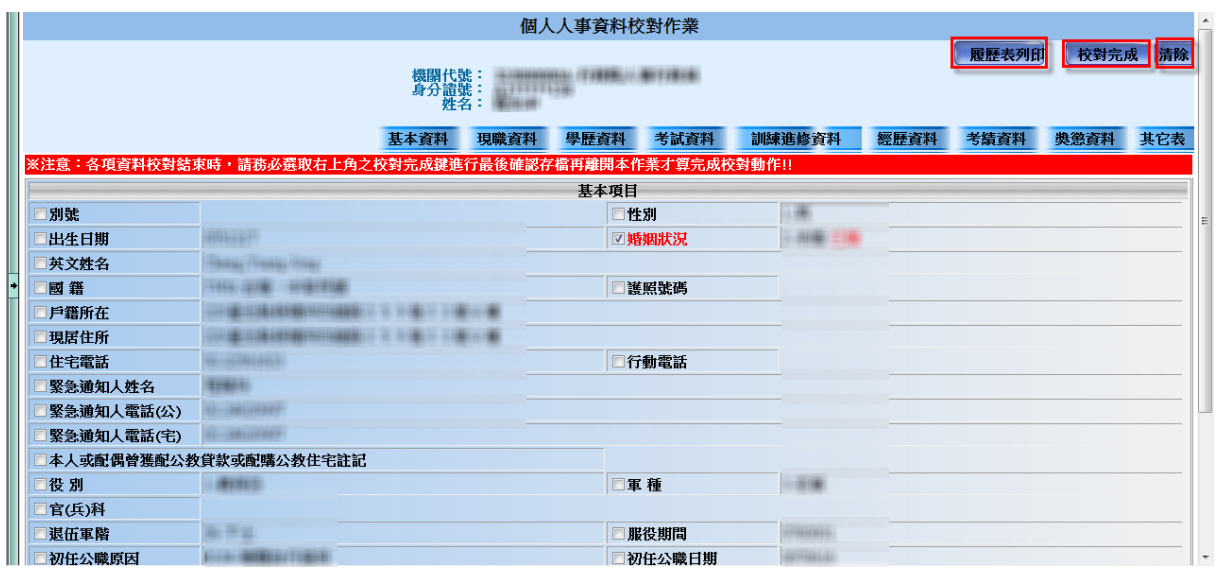

圖 3-7 修改範例畫面 2

可以發現我們剛剛選取的"婚姻狀況"被打勾了,字體並顯示 為紅色,修改的資料顯示在原始資料的後面。此時若按下右上 方的"清除"按鈕,會將所修改的資料移除;按下"校對完成" 則出現如下圖:

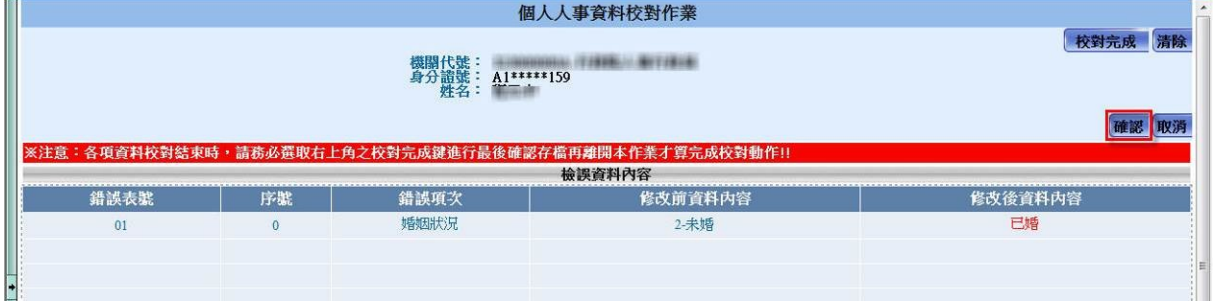

圖 3-8 修改範例畫面 3

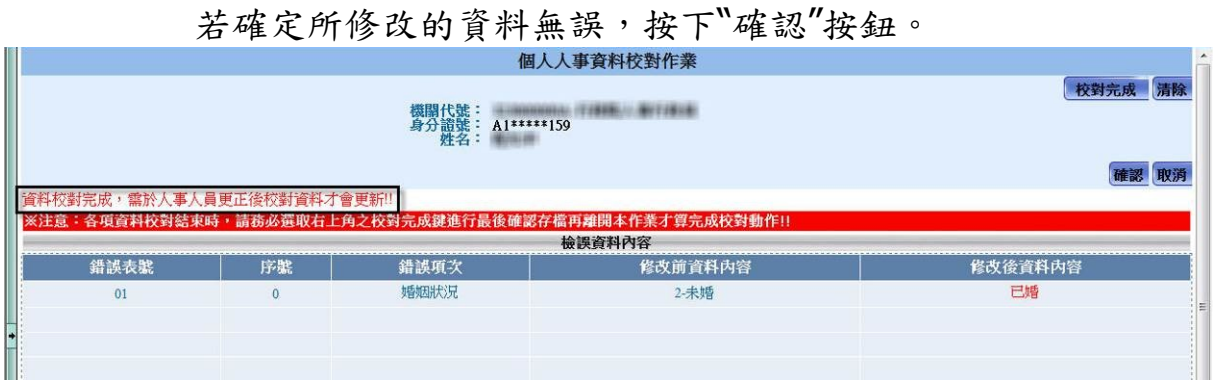

圖 3-9 修改範例畫面 4

出現"資料校對完成,需於人事人員更正後校對資料才會更 新",表示修改資料已上傳,等候負責人員進行修改。

4、 現職資料

(1) 畫面:

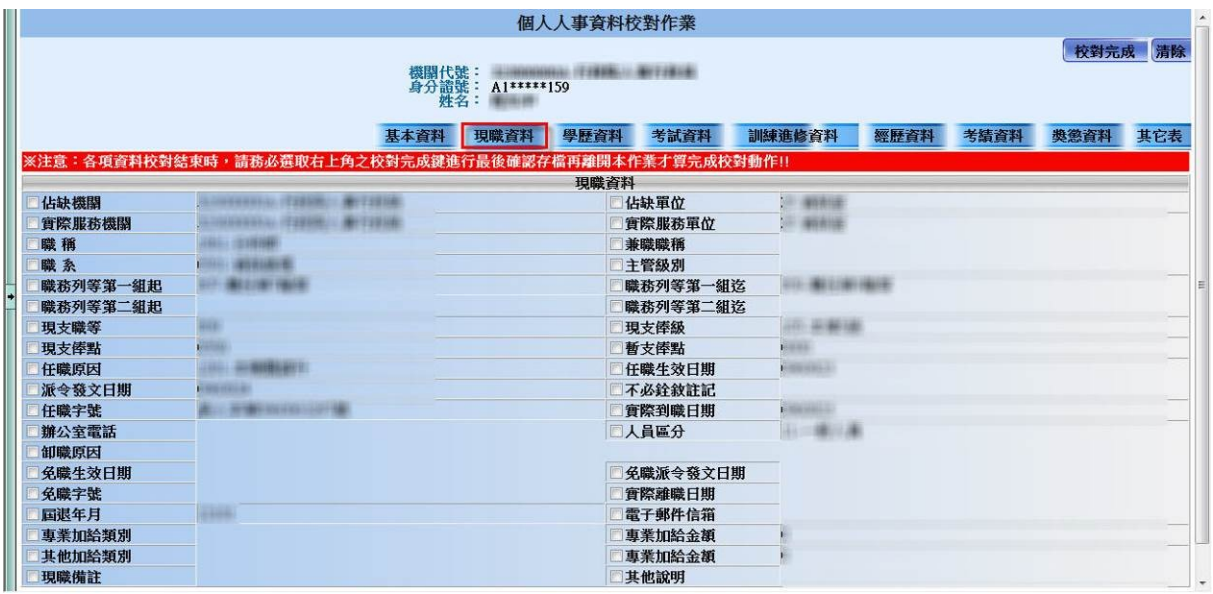

圖 3-10 現職資料

(2) 說明:

在個人資料校對主畫面下,點選"現職資料"按鈕。點選選項 前面的方框,即可修改該項資料欄位。

#### 5、 學歷資料

(1) 畫面:

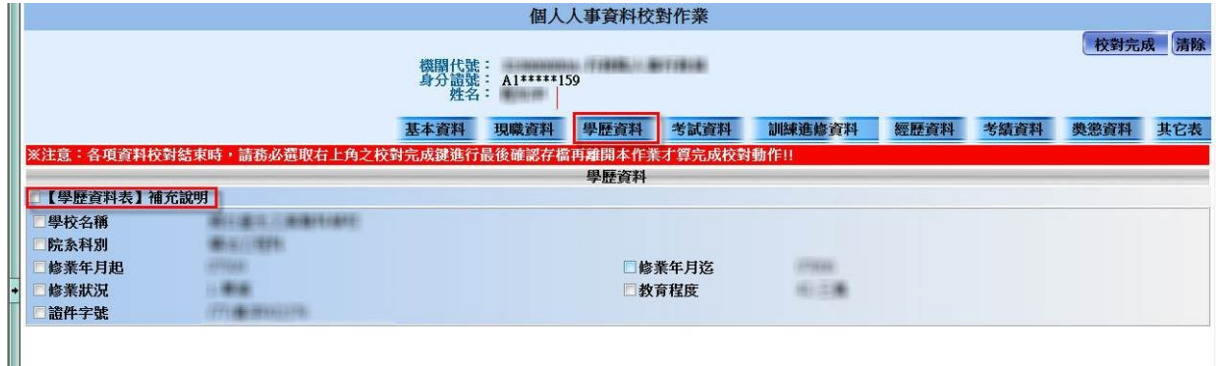

圖 3-11 學歷資料

(2) 說明:

在個人資料校對主畫面下,點選"學歷資料"按鈕。點選選項 前面的方框,即可修改該項資料欄位。

(3) 【學歷資料表】補充說明:

若有其它說明未列於下方資料清單,例如漏掉某一筆學歷 資料時可於此處勾選後說明。

6、 考試資料

(1) 畫面:

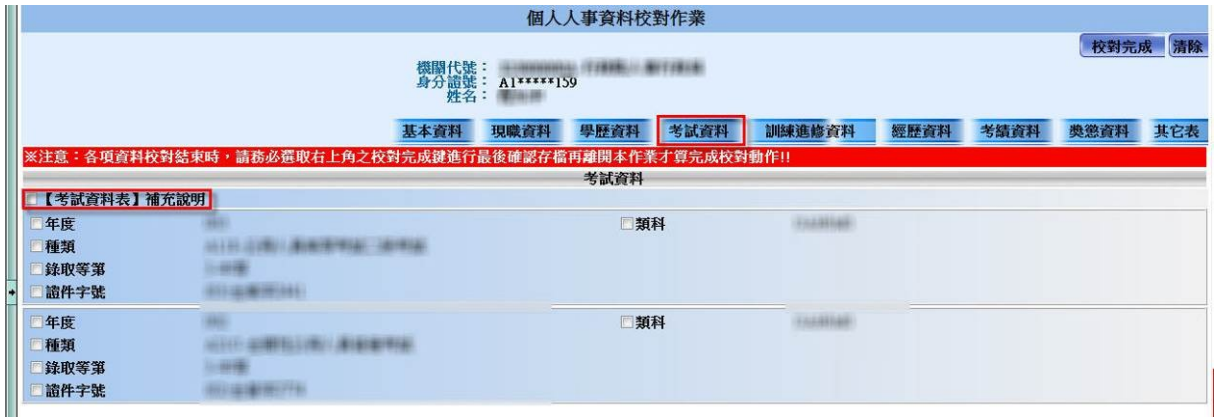

圖 3-12 考試資料

(2) 說明:

在個人資料校對主畫面下,點選"考試資料"按鈕。點選選項 前面的方框,即可修改該項資料欄位。

(3) 【考試資料表】補充說明:

7、 訓練進修資料

(1) 畫面:

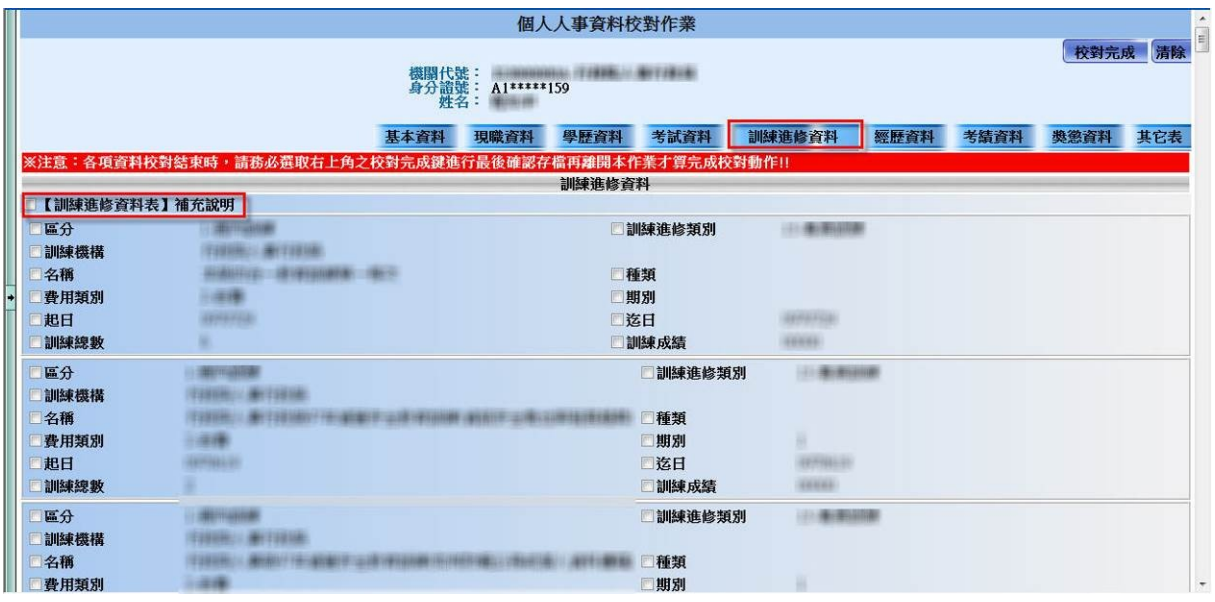

圖 3-13 訓練進修資料

(2) 說明:

在個人資料校對主畫面下,點選"訓練進修資料"按鈕。點選 選項前面的方框,即可修改該項資料欄位。

(3) 【訓練進修資料表】補充說明

#### 8、 經歷資料

#### (1) 畫面:

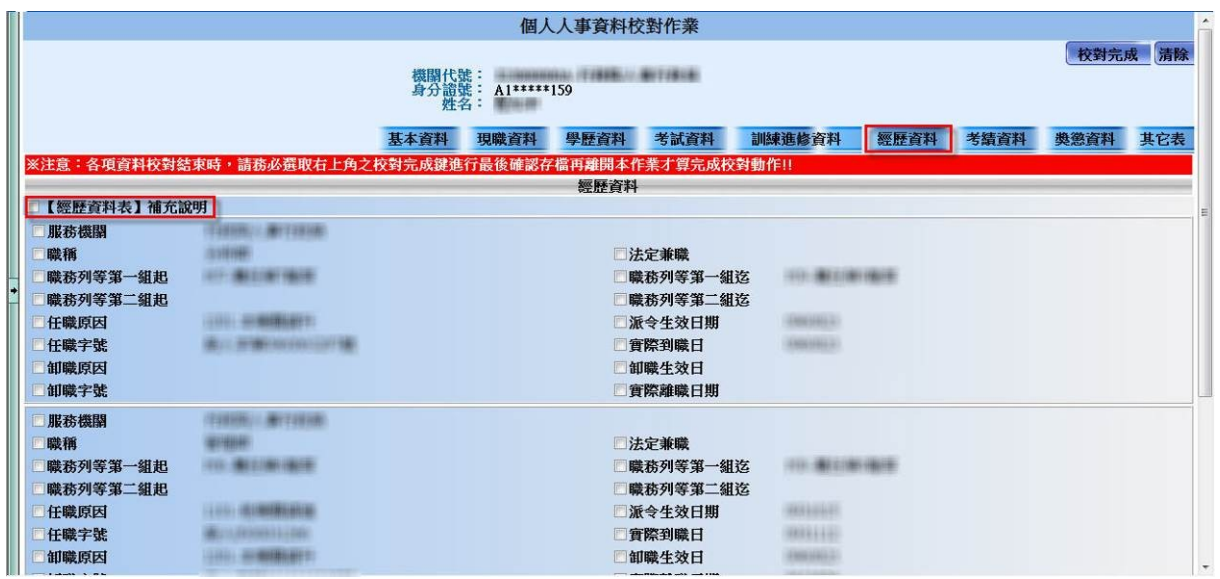

圖 3-14 經歷資料

(2) 說明:

在個人資料校對主畫面下,點選"經歷資料"按鈕。點選選項 前面的方框,即可修改該項資料欄位。

(3) 【經歷資料表】補充說明

#### 9、 考績資料

#### (1) 畫面:

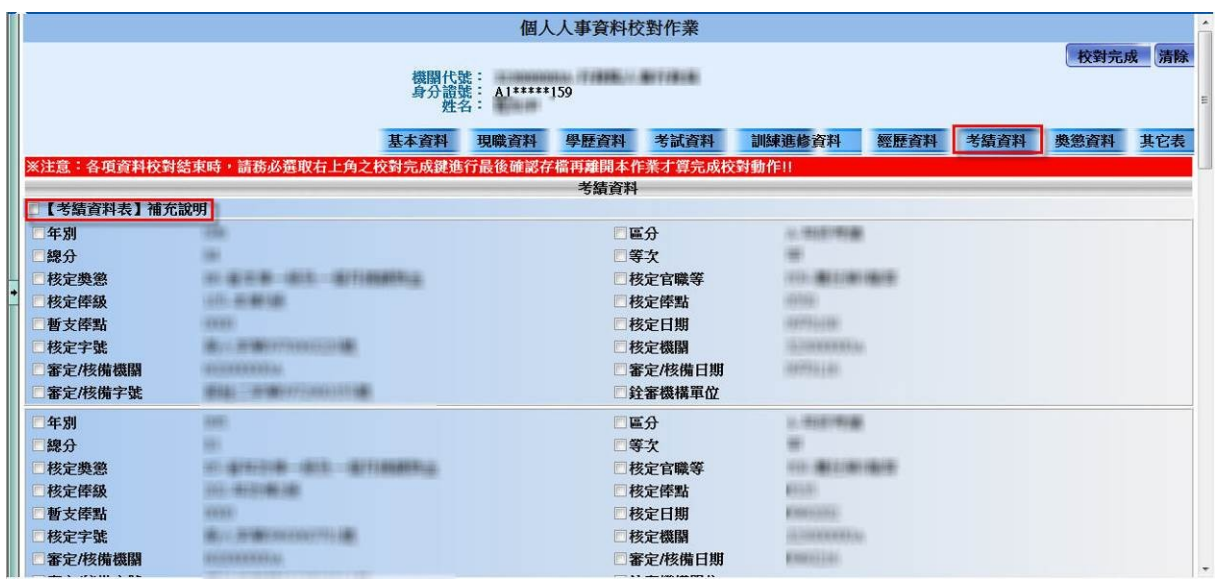

圖 3-15 考績資料

(2) 說明:

在個人資料校對主畫面下,點選"考績資料"按鈕。點選選項 前面的方框,即可修改該項資料欄位。

(3) 【考績資料表】補充說明:

10、 獎懲資料

(1) 畫面:

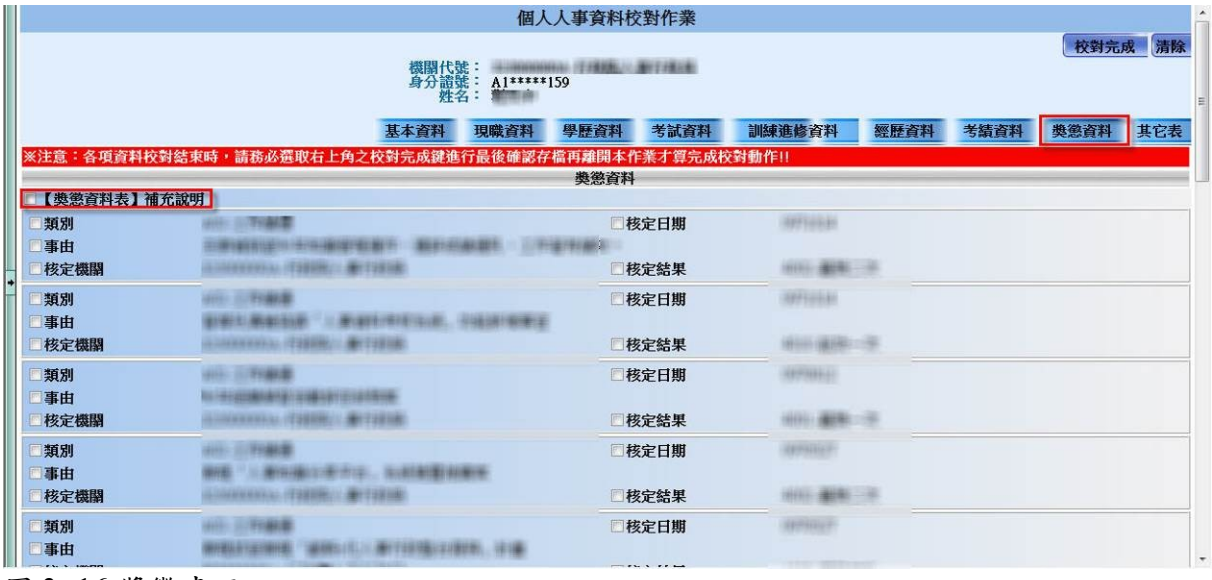

圖 3 -16 獎懲畫面

(2) 說明:

在個人資料校對主畫面下,點選"獎懲資料"按鈕。點選選項 前面的方框,即可修改該項資料欄位。

(3) 【獎懲資料表】補充說明:

- 11、 其他表
	- (1) 畫面:

圖一:兼職資料

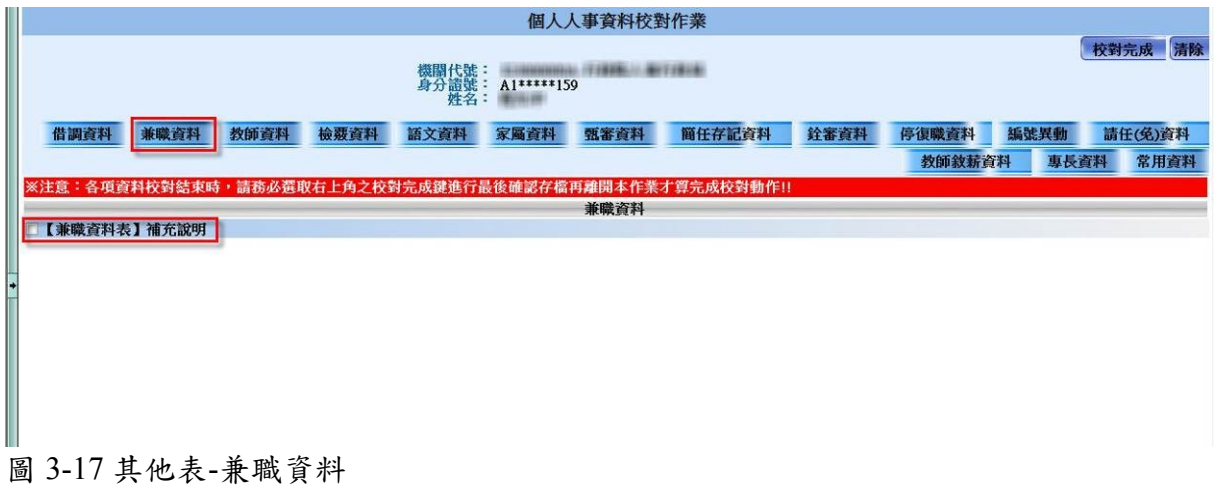

圖二:教師資料

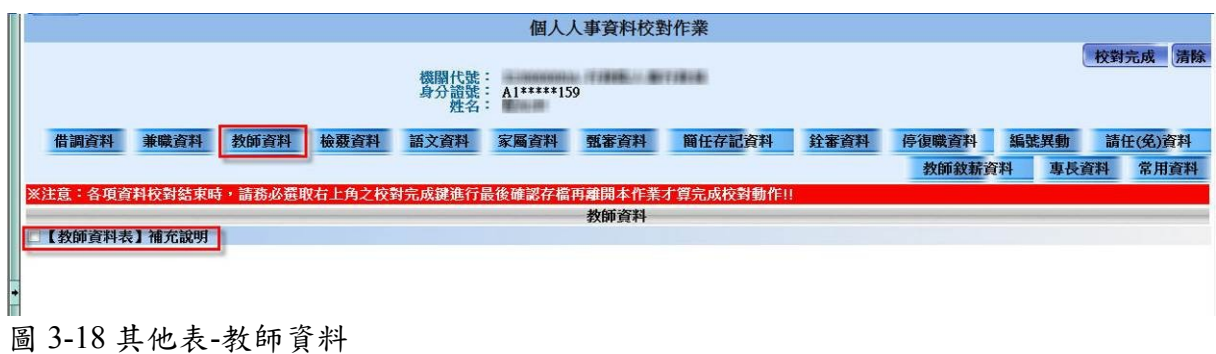

圖三:語文資料

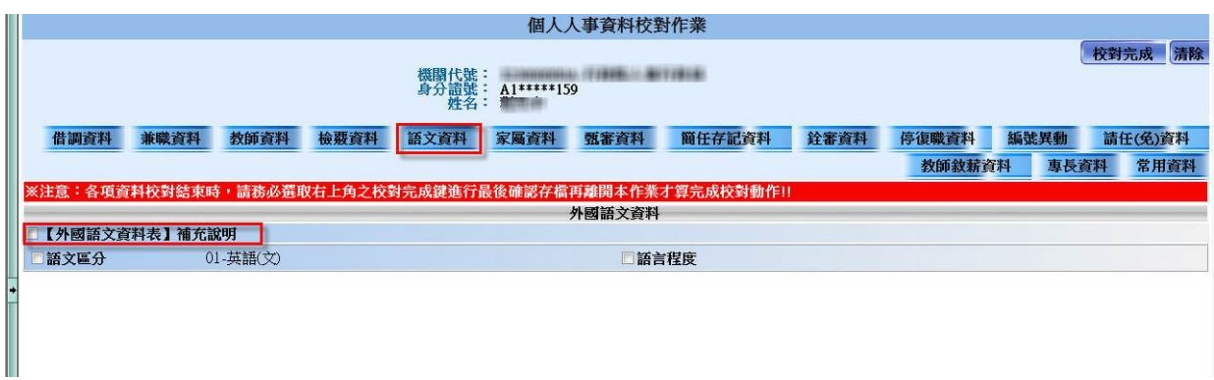

圖 3-19 其他表-語文資料

圖四:家屬資料

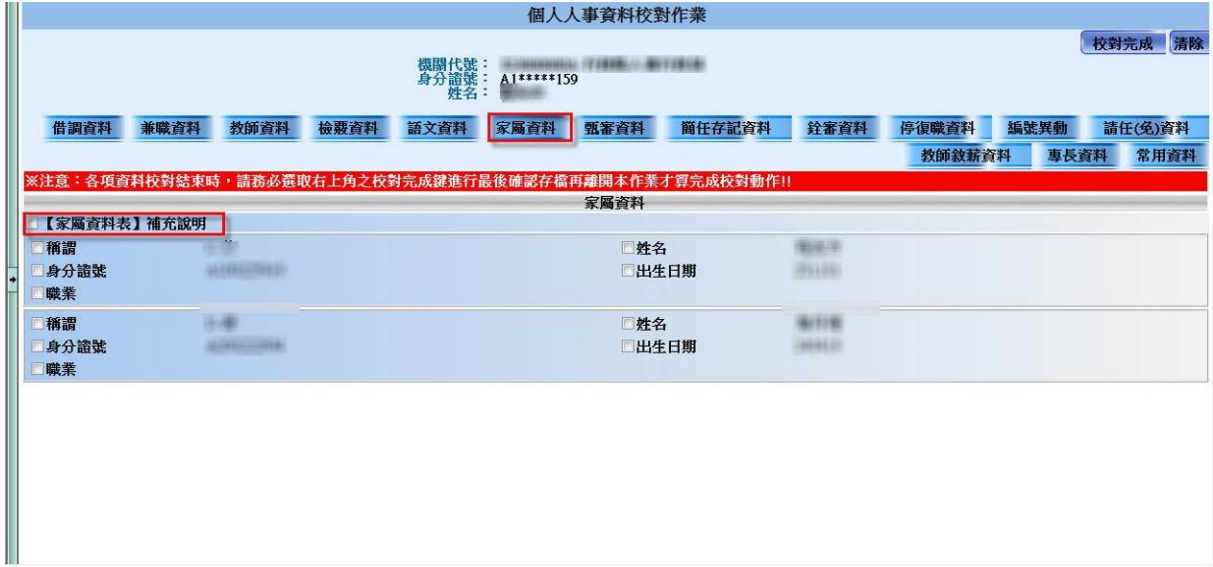

圖 3-20 其他表-家屬資料

(2) 說明:

其他表部分有以下幾個資料表可供修改:

借調資料、兼職資料、教師資料、檢覈資料、語文資料、家屬資料、 甄審資料、簡任存記資料、銓審資料、停復職資料、編號異動資料 請任(免)資料、教師敘薪資料、專長資料。

\*按下「常用資料」按鈕,即可回到基本資料頁面。

- 借調資料 兼職資料 教師資料 檢覈資料 語文資料 家屬資料 甄審資料 簡任存記資料 銓審資料 停復職資料 編號異動 請任(免)資料 教師敘薪資料 專長資料 常用資料 圖 3-21 常用資料按鈕

## **(**二**)**個人資料校對查詢

(1) 畫面:

日 9 個人資料校對網站<br>日 2 個人資料校對<br>- 9 個人資料校對查询<br>- 9 個人資料校對查询 個人資料校對結果查詢 查詢清除  $\blacksquare$  $\blacksquare$ 圖 3-22 個人資料校對查詢畫面

| 日 個人資料校對<br>個人資料校對<br>個人資料校對查詢<br>田〇 個人資料校對查詢 | 個人資料校對結果查詢<br>服務機關:<br><b>RESIDENCE</b><br>圖<br>$\sim 098/02/19$<br>校對日期起迄: 098/01/01<br>查詢結果列表 |      |              |                                                |                |         |  |  |
|-----------------------------------------------|-------------------------------------------------------------------------------------------------|------|--------------|------------------------------------------------|----------------|---------|--|--|
|                                               | 校對日期                                                                                            | 錯誤表點 | 序號           | 錯誤項次                                           | 修改前資料內容        | 修改後資料内容 |  |  |
|                                               | 2009/2/17 下午 02:14:18                                                                           | 01   | $\mathbf{0}$ | 婚姻狀況                                           | 2-未婚           | 已婚      |  |  |
|                                               | 2009/2/16 下午 01:46:29                                                                           | 01   | $\mathbf{0}$ | 婚姻狀況                                           | 2-未婚           | 己婚      |  |  |
|                                               | 2009/2/16 下午 01:42:54                                                                           | 01   | $\mathbf{0}$ | 緊急通知人姓名                                        | <b>SURFIEL</b> | 新庄市     |  |  |
|                                               | 2009/2/5 下午 06:46:46                                                                            | 01   | $\mathbf{0}$ | 婚姻狀況                                           | 2-未婚           | 已婚      |  |  |
|                                               | 2009/2/5 下午 05:54:33                                                                            | 01   | $\mathbf{0}$ | 緊急通知人姓名                                        | <b>TOTALES</b> | . .     |  |  |
|                                               | 2009/2/5 下午 05:50:18                                                                            | 01   | $\theta$     | 婚姻狀況                                           | 2-未婚           | 己婚      |  |  |
|                                               | 2009/2/5 下午 05:49:17                                                                            | 01   | $\bf{0}$     | 婚姻狀況                                           | 2-未婚           | 己婚      |  |  |
|                                               | 2009/1/12 上午 11:33:44                                                                           | 01   | $\Omega$     | 別號                                             |                | test    |  |  |
|                                               | 2009/1/9 上午 10:56:20                                                                            | 16   | $\mathbf{0}$ | 【家屬資料表】補充說明                                    |                | 少配偶陳xx  |  |  |
|                                               | 2009/1/9 上午 10:56:20                                                                            | 01   | $\mathbf{0}$ | 緊急通知人姓名                                        | 蛋白細胞の部         |         |  |  |
|                                               |                                                                                                 |      | <<           | 第1頁 • /共4頁<br>$\rightarrow$<br>$\,<$<br>$\geq$ |                |         |  |  |

圖 3-23 個人資料校對查詢-查詢結果

(2) 說明:

在左邊選單項目選擇"個人資料校對查詢"。輸入"校對日期 的起迄",按下查詢,在下方即表列出符合搜尋條件的資料列。 「<<」:回到第一頁。 「<」:上一頁。 「>」:下一頁。 「>>」:到最末頁。 校對日期起迄:可手動輸入或是點選旁邊的小圖示 画進行選 取,輸入格式為 YYY/MM/DD (YYY 為民國年)。

校對日期:顯示出修改此資料欄位的日期時間。

錯誤項次:顯示當次所修改的資料欄位。

## **(**三**)**個人待遇資料查詢

(1) 畫面:

| 個人資料校對網站<br>B                                                                |                                                                                    | 待遇資料查詢      |                |                     |                |                |                |                     |                |                     |       |
|------------------------------------------------------------------------------|------------------------------------------------------------------------------------|-------------|----------------|---------------------|----------------|----------------|----------------|---------------------|----------------|---------------------|-------|
| □○ 個人資料校對<br>個人資料校對<br>圓<br>□ 個人資料校對查詢<br>□ 待遇資料查詢<br>RC 個人資料校對查詢<br>田〇 系統管理 | HONORAL (TIBBILI) BITTELLI<br>機關代號:<br>身分證號:<br><b>姓名</b> :<br>417777144<br>查詢結果列表 |             |                |                     |                |                |                |                     |                | 查詢 清除               |       |
|                                                                              | 資料年月                                                                               | 本俸          | 專業加給           | 職務加給                | 地域加給           | 生活津贴           | 工作費            | 獎金                  | 待遇差額           | 補發獎金                | 總獎金   |
|                                                                              | 09712                                                                              |             |                | $\overline{0}$      | $\bf{0}$       | $\bf{0}$       | $\mathbf{0}$   | $\overline{0}$      | $\bf{0}$       | $\mathbf{0}$        |       |
|                                                                              | 09801                                                                              | <b>SERE</b> | 4848           | $\theta$            | $\mathbf{0}$   | $\overline{0}$ | $\overline{0}$ | $\theta$            | $\mathbf{0}$   | $\mathbf{0}$        |       |
|                                                                              | 09802                                                                              | 41481       | <b>Harat</b> i | $\overline{0}$      | $\overline{0}$ | $\mathbf{0}$   | $\mathbf{0}$   | $\theta$            | $\theta$       | $\theta$            |       |
|                                                                              | 09803                                                                              | 3119        | 3535           | $\mathbf{0}$        | $\sigma$       | $\bf{0}$       | $\mathbf{0}$   | $\ddot{\mathbf{0}}$ | $\mathbf{0}$   | $\theta$            |       |
|                                                                              | 09804                                                                              | 2963        |                | $\theta$            | $\overline{0}$ | $\mathbf{0}$   | $\bf{0}$       | $\overline{0}$      | $\mathbf{0}$   | $\theta$            |       |
|                                                                              | 09805                                                                              | -4444       | 4444           | $\mathbf{0}$        | $\overline{0}$ | $\mathbf{0}$   | $\mathbf{0}$   | $\ddot{\mathbf{0}}$ | $\mathbf{0}$   | $\theta$            |       |
|                                                                              | 09806                                                                              | - 111       | 3113           | $\mathbf{0}$        | $\alpha$       | $\mathbf{0}$   | $\mathbf{0}$   | $\overline{0}$      | $\mathbf{0}$   | $\theta$            | 84.11 |
|                                                                              | 09807                                                                              | -1924       | 35631          | $\ddot{\mathbf{0}}$ | $\mathbf{0}$   | $\mathbf{0}$   | $\mathbf{0}$   | $\theta$            | $\overline{0}$ | $\mathbf{0}$        |       |
|                                                                              | 09808                                                                              | -1984-      | <b>GALLA</b>   | $\bf{0}$            | $\mathbf{0}$   | $\mathbf{0}$   | $\mathbf{0}$   | $\mathbf{0}$        | $\mathbf{0}$   | $\mathbf{0}$        |       |
|                                                                              | 09809                                                                              | $-1444$     | 4444           | $\theta$            | $\mathbf{0}$   | $\theta$       | $\mathbf{0}$   | $\ddot{\mathbf{0}}$ | $\theta$       | $\theta$            |       |
|                                                                              | 09810                                                                              | 4414        | 39-9-9-9-1     | $\overline{0}$      | $\overline{0}$ | $\overline{0}$ | $\mathbf{0}$   | $\ddot{\mathbf{0}}$ | $\mathbf{0}$   | $\theta$            |       |
|                                                                              | 09811                                                                              |             |                | $\theta$            | $\mathbf{0}$   | $\theta$       | $\mathbf{0}$   | $\ddot{\theta}$     | $\overline{0}$ | $\ddot{\mathbf{0}}$ |       |
|                                                                              |                                                                                    |             |                |                     |                |                |                |                     |                |                     |       |

圖 3-24 個人資料校對查詢畫面

(2) 說明:

所有公務人員以自然人憑證/帳號密碼登入 ECPA 系 統之後,均有權限查詢本身一年內之待遇資料內容; 資料顯示方式以[資料年月] [本俸][專業加給][職務 加給][地域加給][生活津貼][工作費][獎金][待遇差 額][補發獎金][總獎金]等欄項。

資料排序:可依各欄項內容重新排序資料內容由小 到大或由大到小排序,在資料內容下方以滑鼠點繫 一下即會重新排序。

例如: 資料年月 點擊後會依資料年月重新排序。